# WebサービスAPI 勉強会第2クール オリエンテーションガイドブック&準備編

# <オンライン参加者版>

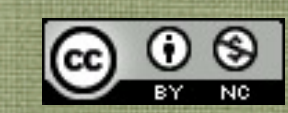

# WebサービスAPI勉強会の学習方針

# ● 言語学習について

API(Webサービス)を利用するにあたり、必要な部 分だけのPHP、Javascriptなどの言語知識を学びなが ら進めます。 つまり、 APIと関連性の低い余計なことは勉強しま

せん。

• 最短距離で毎回必ず目に見える結果を出します。 サーバーさえ問題なければ、毎回作ったものはすぐ に自分のサイトでその日から使えます。

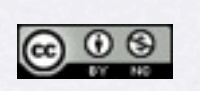

クリエイティブ・コモンズ 表示-非営利 2.1 日本 ライセンス Copyright (c) 2010 wackey Some Rights Reserved.

# 第2クールのカリキュラム

- 1月実施・Part1 テーマ:「PHPとAPIを始めよう!オリエンテーションワークショップ」
- 2月実施・Part2 テーマ:「実用的なサイト作成のためのセキュリティとキャッシュコントロール」
- 3月実施・Part3 テーマ:「サイトを豊かにするコンテンツマッシュアップとマネタイズ」
- 4月実施・Part4 テーマ:「Google Maps APIとJavascriptをはじめよう!オリエンテーションワーク ショップ」
- 5月実施・Part5 テーマ:「携帯サイト構築フレームワークと位置情報を利用したサイト制作」
- 6月実施・Part6 テーマ:「テクニック集とマッシュアップ」

Copyright (c) 2010 wackey Some Rights Reserved.

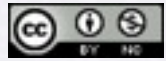

# テキスト利用上の注意

- APIを使うために必要最低限の情報に絞るため、通常であ れば説明すべきPHPの文法の詳細は省略しています。
- また、理解を促進するために文法などにおいても独自の言 い回しをしている部分があります。 これをきっかけに本格的に学ばれる方は書籍等を購入され て、参照するとより詳しく理解できます。
- 本テキストはクリエイティブ・コモンズ 表示-非営利 2.1 日本 ライセンスのライセンスのもと、配布します。 非営利という条件であれば、ご自由に再配布・利用してい ただいて構いませんが、著作権は放棄しておりません。

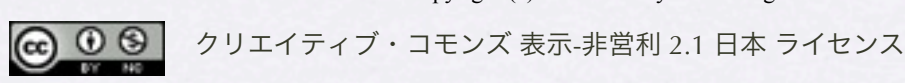

# 準備編の位置づけ

- 準備編のテキストにもとづき、あらかじめ、設定などの準備をしてい ただきます。当日の学習効果、応用力をつけることの最大化を目指し ます。 例えばアフィリエイトの提携申請に時間がかかるものもあるので、早 めに申請を済ませておきます。
- お忙しい中、この準備編テキストの内容をこなせることは、今後にお いても、自習・予習・復習する時間をとることが期待出来ます。継続 的にこの会に安心して参加可能かを判断する材料にもなります。
- 準備編でつまづいたり、悩んだり、立ち止まりそうになったら、一 緒に参加する仲間に相談してみましょう。意外とあっさりと解決でき るかもしれません(勉強会仲間を作るというのも大事ですよ!)。 それでもわからなければ、wackeyまでお問い合わせください。

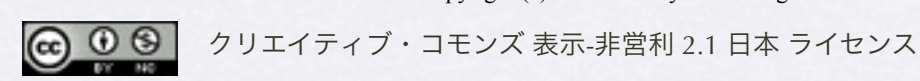

# 仮エントリから正式申込までの7つのステップ

1. 仮エントリを行いFTPアカウントの発行を受ける<省略>

2. テキストエディタの準備

3. FTPの準備<省略>

4. XAMPPのインストールと動作確認

5. 各種キーの取得とapiconfig.phpへの書き込み

6. XAMPPおよびサーバー上での動作確認

7. 正式申込(TSUDOIサークル入会)

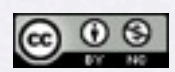

Copyright (c) 2010 wackey Some Rights Reserved.

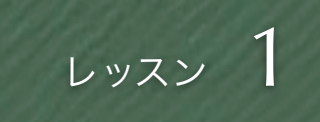

# 仮エントリを行いFTPアカウントの発行を受ける

• 下記アドレスにアクセスし、仮エントリを行ってくださ い。

[http://web-service-api.jp/?page\\_id=141](http://web-service-api.jp/?page_id=141)

- 48[時間以内に](http://web-service-api.jp/?page_id=141)FTPアカウォン学[行の連絡](http://web-service-api.jp/?page_id=141)がない場合は送 信出来ていない可能性<mark>もある</mark>で再度エントリしてくだ さい。 四文印象
- 仮エントリは先着20名で受け付けます。
- 1週間以内に準備が完了せずに正式申込が無かった場合 はキャンセルとします。

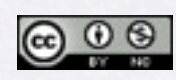

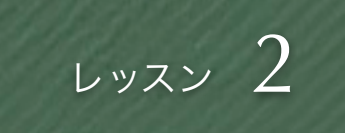

# テキストエディタ(ソフト)の準備

- PHPは文字コードや改行コードをシビアに扱います。
- 通常お使いの「Windowsのメモ帳」やテキストエディタでは不具 合が発生する可能性があります。
- ファイルを保存する際、文字コードはUTF8 (BOM無し)、改行 コードはLFを指定できるものをご用意ください。
- 秀丸など使い慣れたもので上記の条件を満たすものがあれば、そ れをお使いください。
- おすすめはEmEditorです。探せばフリー版もありますが2007年に 開発が終了しています。

<http://jp.emeditor.com/modules/download2/>

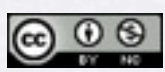

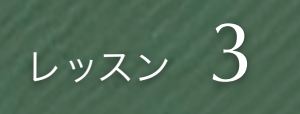

# FTPの準備

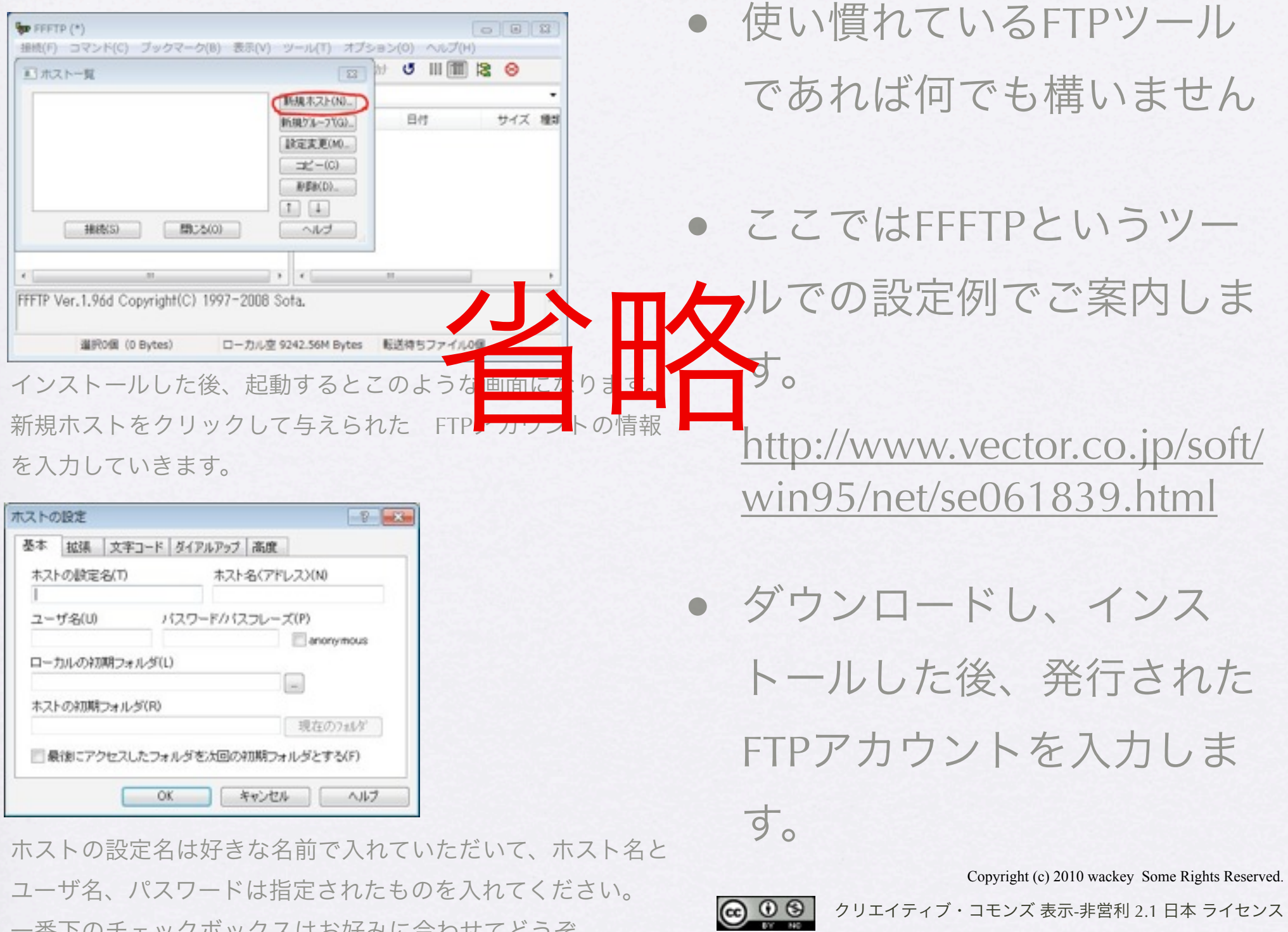

### XAMPPのインストールと動作確認

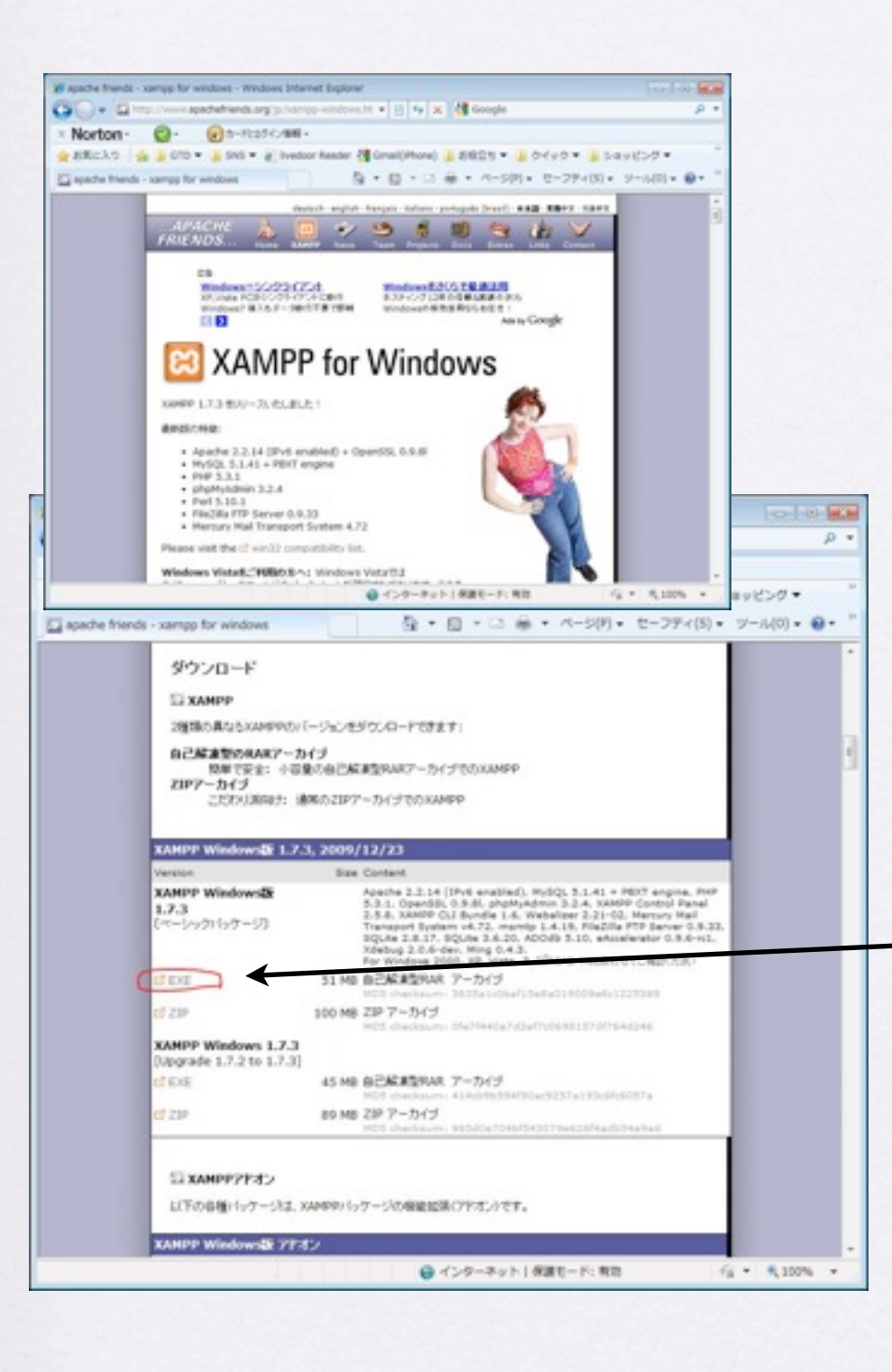

### XAMPPとは?

自分のパソコン内にレンタルサーバーと同 じようなサーバー機能を持たせるソフト。 自分のパソコンの中で動作確認しながら、 PHPを使ったプログラムを創り上げていき ます。

• XAMPPのサイトに行ってダウンロード します。

[http://www.apachefriends.org/jp/](http://www.apachefriends.org/jp/xampp-windows.html) [xampp-windows.html](http://www.apachefriends.org/jp/xampp-windows.html)

[ダウンロードリンクは](http://www.apachefriends.org/jp/xampp-windows.html)少しわかりにく いのですが、左側の図を参考にして一 番ラクにインストールできそうなEXE 形式をダウンロードしてください。

Copyright (c) 2010 wackey Some Rights Reserved.

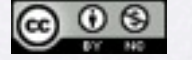

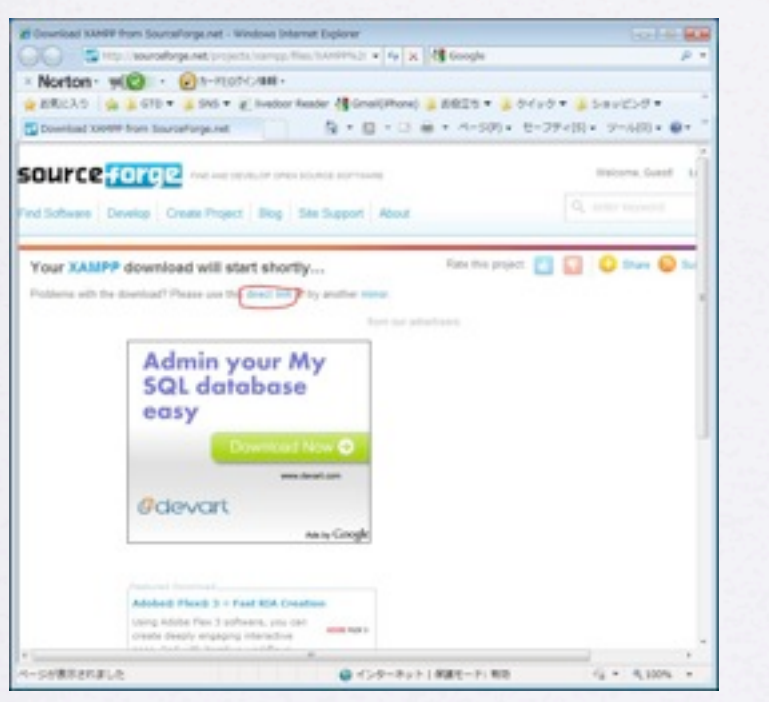

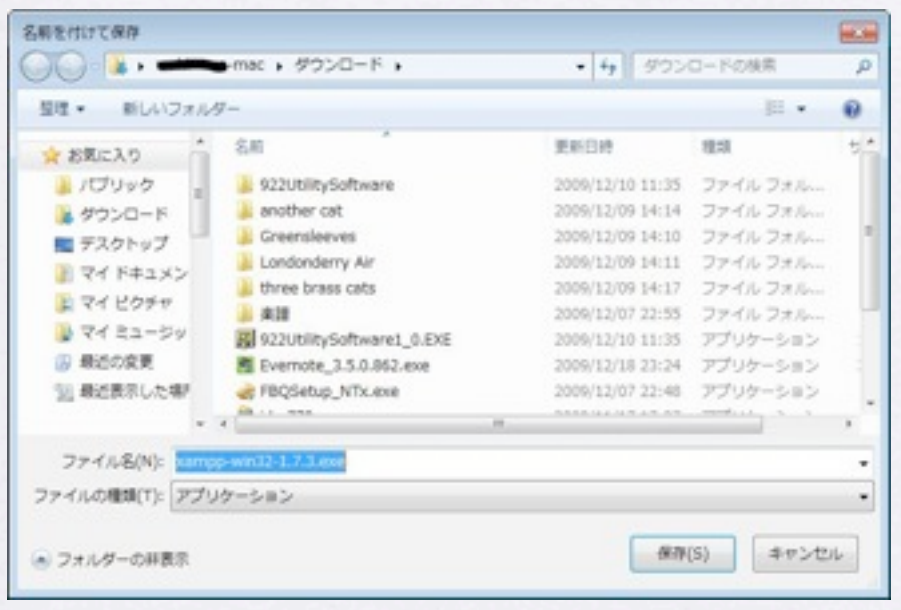

- 前のページのリンクをクリックし ても左のような画面になって何も ダウンロードされないことがあり ます。
	- その場合は左側の画面内リンクの 「direct link」をクリックしてくだ さい。
- 名前を付けて保存してから実行し ます。
- ここから先はOSによって違う場合 もありますが、臨機応変に進めて ください。(例はWindows7で書い ています)

Copyright (c) 2010 wackey Some Rights Reserved.

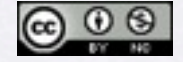

### XAMPPのインストールと動作確認つづき2

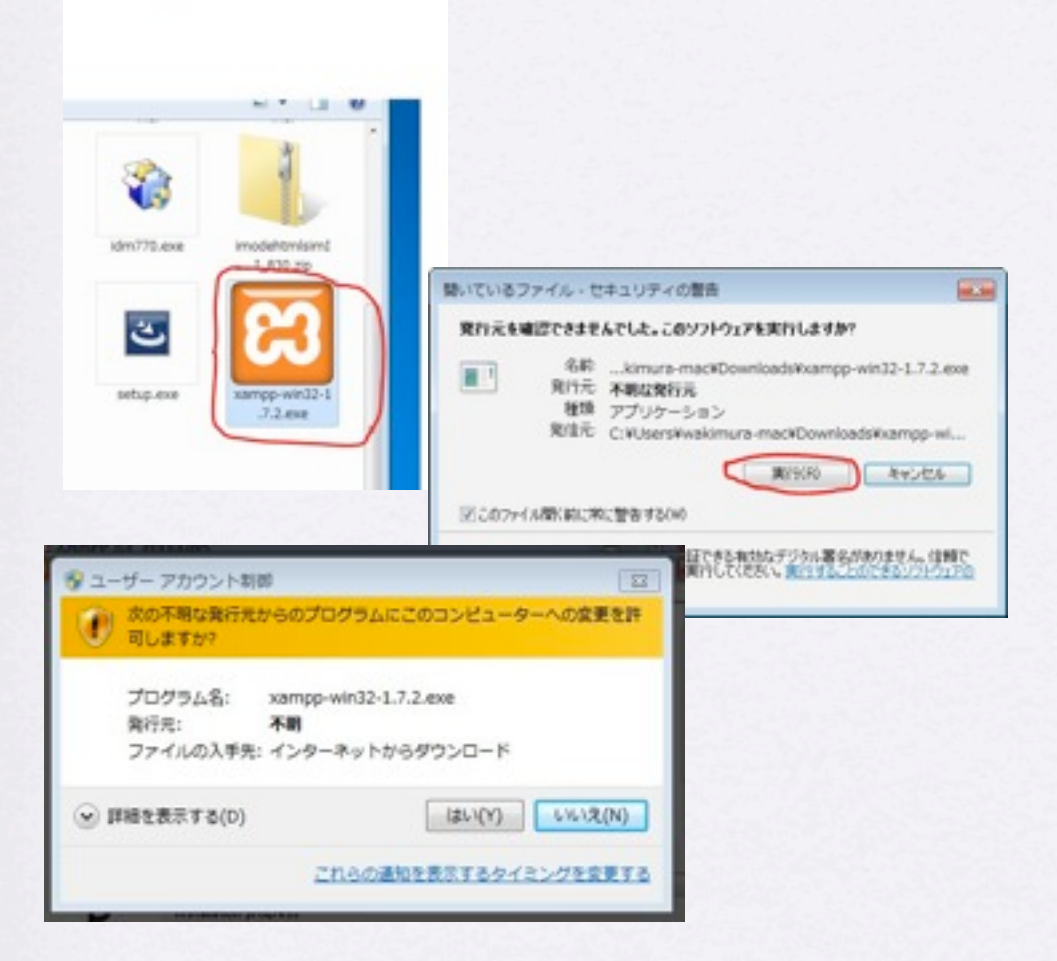

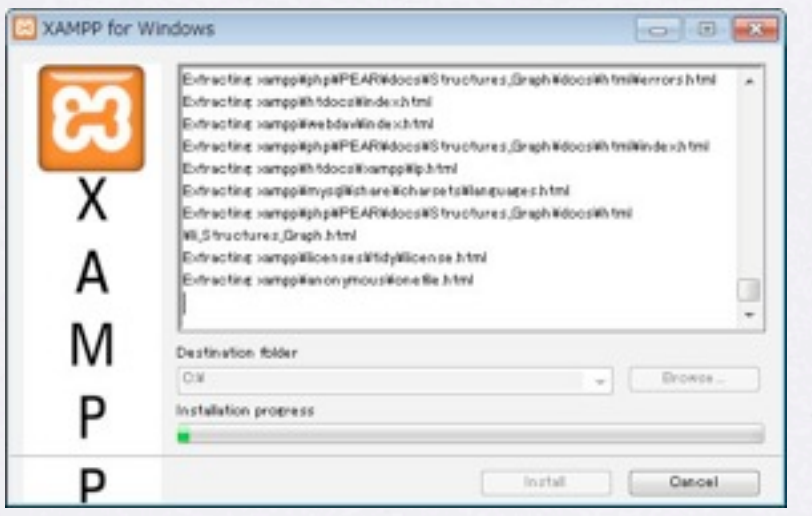

- ダウンロードしたファイ ルをダブルクリックしてイ ンストールを進めます。
- Windows Vistaや7では左 のようなセキュリティ警 告が出ますが、実行しま す。

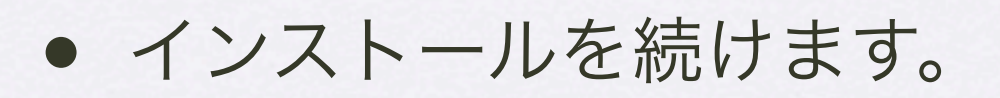

Copyright (c) 2010 wackey Some Rights Reserved.

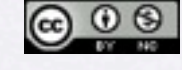

### XAMPPのインストールと動作確認つづき3

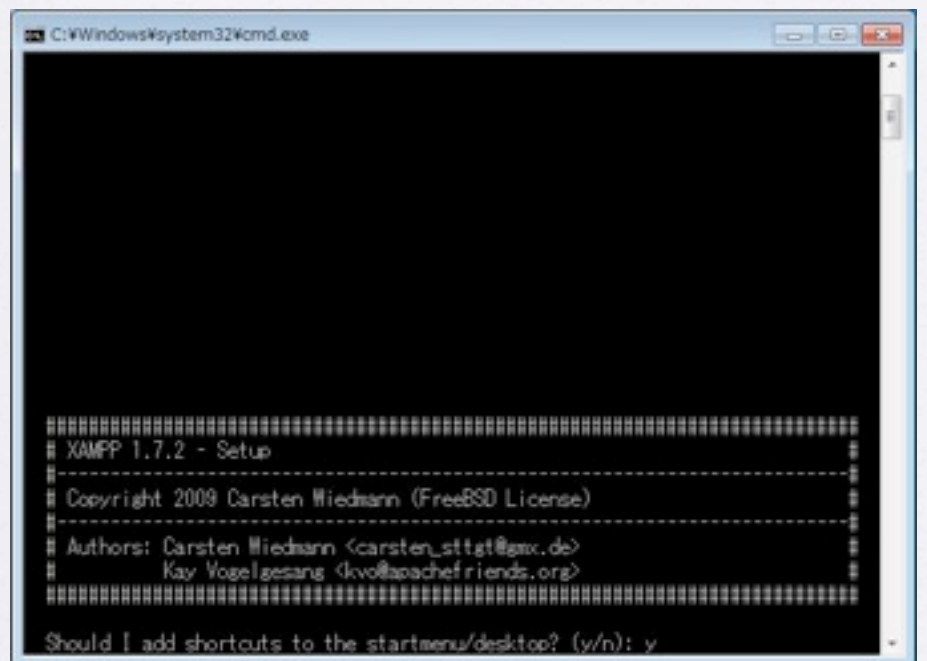

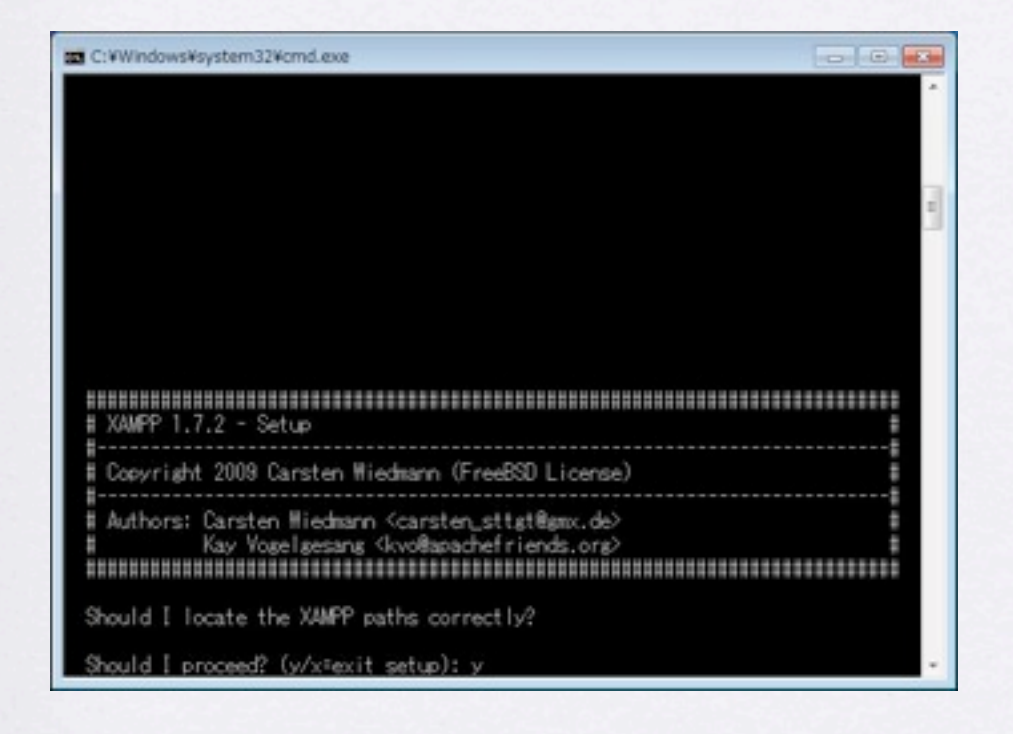

- インストール後にコマンドプ ロンプトが表示されて、選択 肢を聞いてきます。
- デフォルトで「y」や「n」が 入っているのでそのまま進め て行きます。
- いくつかありますが、もくも くと進めます。最後に7つぐ らい選択肢用意されたところ で次のページヘ進んでくださ

#### $U_{\alpha}$

Copyright (c) 2010 wackey Some Rights Reserved.

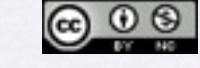

<オンライン参加者版>

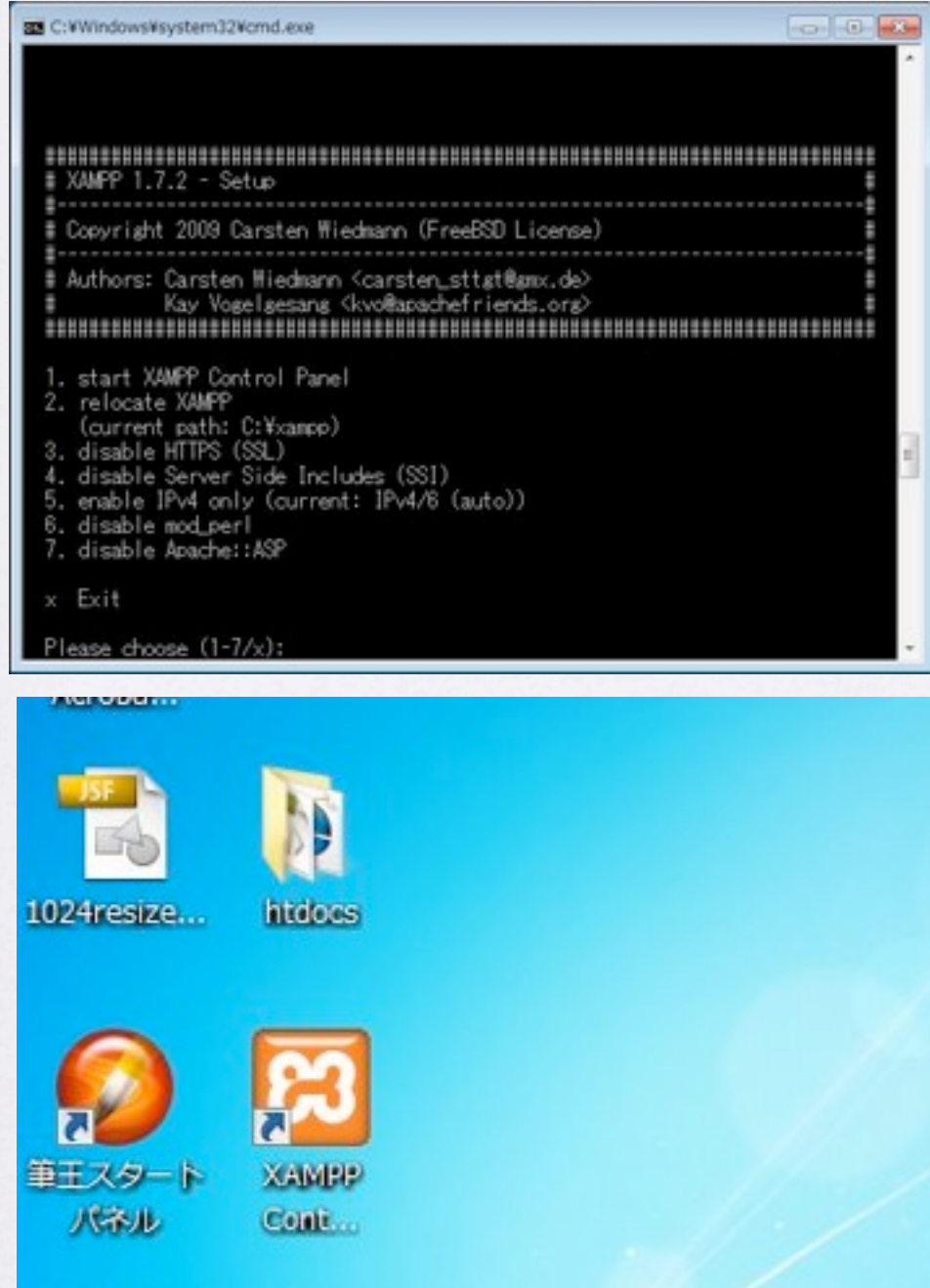

• 「x」を選んでくださ い。するとインストール が終了します。

• デスクトップにも ショートカットアイコン が表示されています。使 い易い場所にアイコンを 置いておきましょう。

Copyright (c) 2010 wackey Some Rights Reserved.

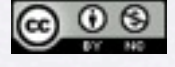

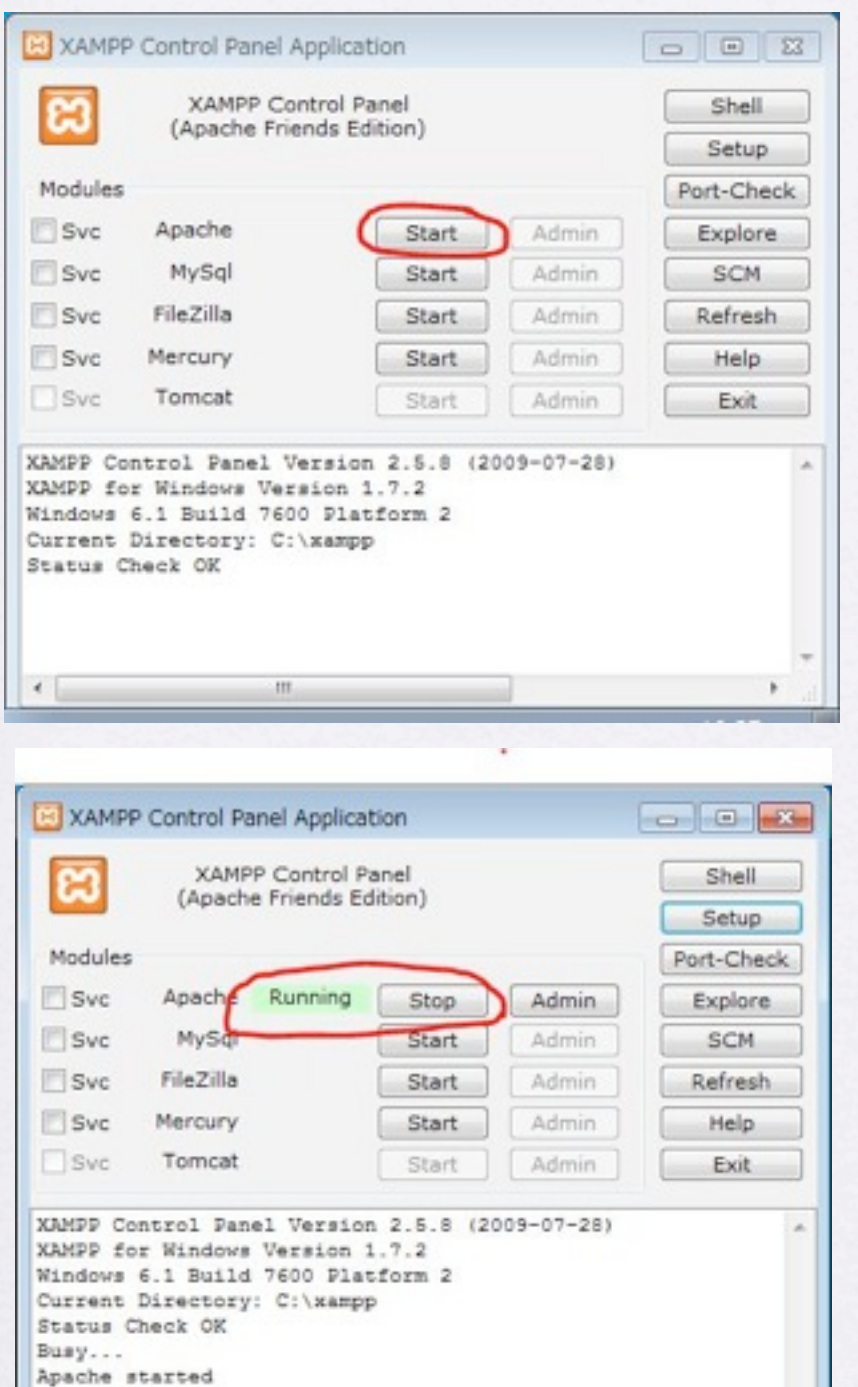

- XAMPPを起動すると左のよう なコントロールパネルが表示さ れます。 しかし、この時点ではサーバー としては機能していません。
- 左側の「Apache (アパッチ)」 の「Start」ボタンを押すことに よって、Apacheが起動します。 「Running」と表示されます。 これで自分のパソコンの中で Webサーバーが動いたことにな ります。

Copyright (c) 2010 wackey Some Rights Reserved.

 $\circledcirc$ クリエイティブ・コモンズ 表示-非営利 2.1 日本 ライセンス

<オンライン参加者版>

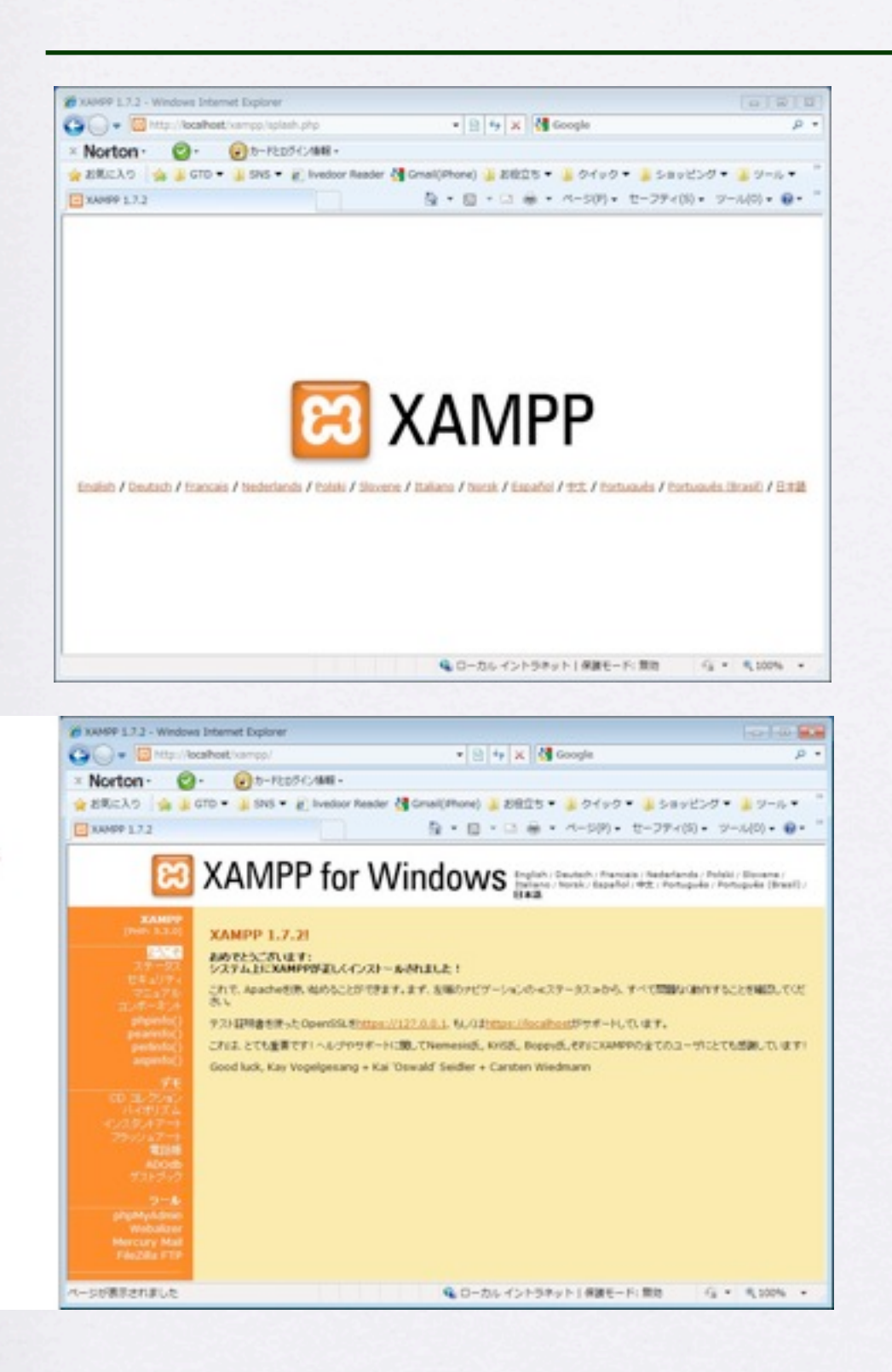

- XAMPPを動かして自分のパソコンの出来た Webサーバーのアドレスは 「http://localhost/」です。
- 初めてインターネットエクスプローラーな どでアクセスすると左上のような画面が表 示されます。
- 「日本語」を選んでください
- すると左下のような画面になります。以 後、 [http://localhost/](http://localhost)にアクセスすると左下 のような画面になります。
- ここまでくれば、XAMPPのインストールと 動作確認も出来ています。
- 使い方は、Part1の回のテキストで説明しま す。

Copyright (c) 2010 wackey Some Rights Reserved.

 $\circledcirc$ クリエイティブ・コモンズ 表示-非営利 2.1 日本 ライセンス

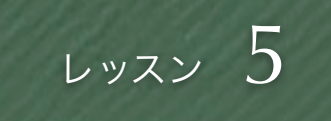

### 各種キーの取得とapiconfig.phpへの書き込み

- 第1回となるPart1.ではとりあえずリンクシェアのクロスオーバーサーチと ヤフーのデベロッパーIDを使います。
- APIを使うためには基本的にAPI Keyもしくはtoken(トークン)というもの が必要です。IDとパスワードが合体したもののような存在と考えてくださ  $U_{\alpha}$ つまり、それらは第三者に漏らしてはいけません。
- APIキーを取得するときはAPIによりますが、サイト単位、URL単位、メール アドレス単位で登録する必要があります。また必要としないAPIもありま す。
- 今回の勉強会でローカルで作ったりするためにAPIキーを新規サイトとして 申請する必要はありません。既存のサイトのもので大丈夫です。 APIを使う予定のサイトもしくはメインサイトのID,API Keyを使いましょう。

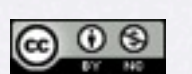

# 各種キーの取得とapiconfig.phpへの書き込みつづき1

#### apifunc

▼ 1.00 - [ リリースノート / 変更履歴 ] a apifunc 100.zip

apifunc100.zipというのをクリックしてダウンロードし てください。解凍するとapiconfig.phpが出てきます。

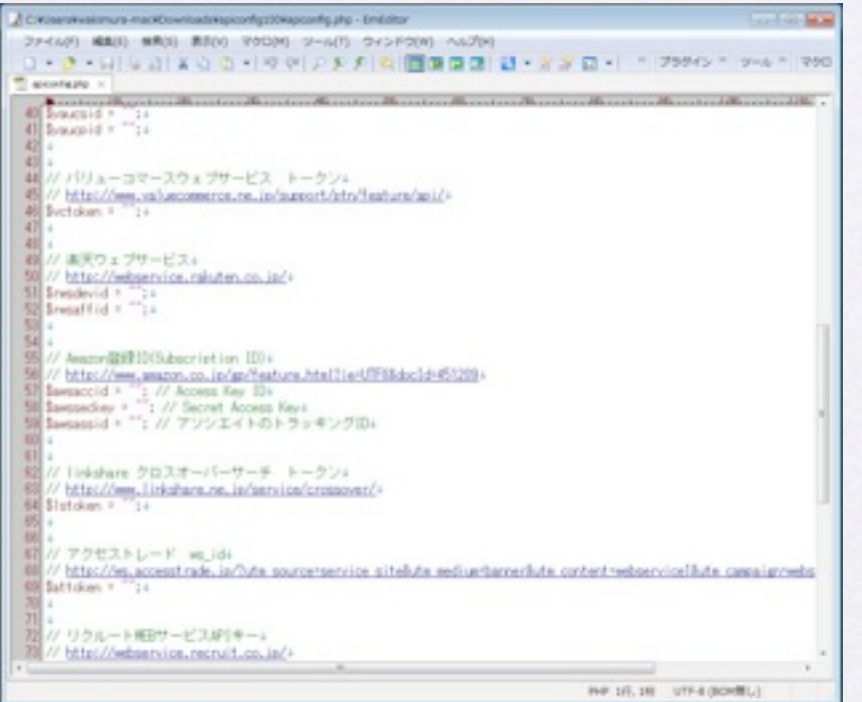

早速EmEditorで開いてみると、こんな感じの画面。 書き方に特徴がありますが(また説明します)、それぞ れのキーをメモしておく感じです。さらにプログラムか らも使えるようになっています。

### apiconfig.phpとは? Part.1の時に正確な説明をしますが、様々な ASP,、APIのキーやトークンをまとめて保存 しておくメモ帳のような存在です。 プログラムからもこれを読んで、これを基 に動作していくように作っていきます。

• apiconfig.phpのダウ ロードは

[http://sourceforge.jp/](http://sourceforge.jp/projects/web-service-api/releases/) [projects/web-service](http://sourceforge.jp/projects/web-service-api/releases/)[api/releases/](http://sourceforge.jp/projects/web-service-api/releases/)

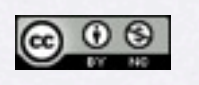

クリエイティブ・コモンズ 表示-非営利 2.1 日本 ライセンス Copyright (c) 2010 wackey Some Rights Reserved.

### 各種キーの取得とapiconfig.phpへの書き込みつづき1

• リンクシェアのクロスオーバーサーチのトークンを取得しま す。

<http://www.linkshare.ne.jp/service/crossover/>

- クロスオーバーサーチはマーチャンタイザー対応のECのデータ を取得できます。あらかじめマーチャンタイザー参加企業と提 携しておいてください。提携した企業のデータのみ使えます。
- 管理画面ログイン→サイトを選択→リンク→Webサービスのと ころで、トークンを確認できます。初めての方は「トークンの 更新」ボタンを押して見てください。
- とりあえず、メモ帳か何かにコピペしておいてください。

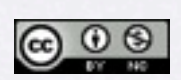

# 各種キーの取得とapiconfig.phpへの書き込みつづき2

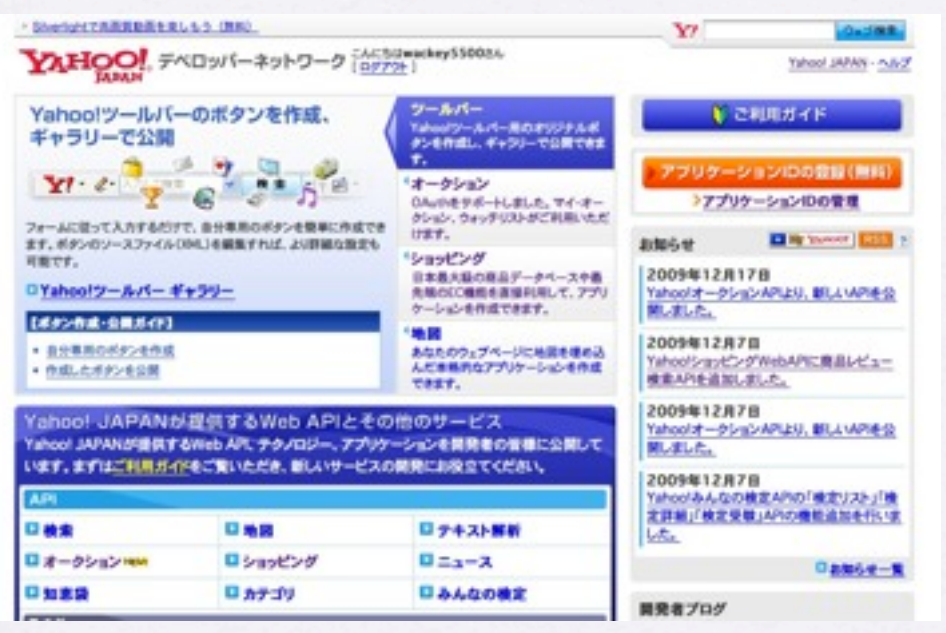

画面でわかるようにヤフーのデベロッパーIDではヤフー ショッピングの商品検索やヤフオクの商品検索だけでな く、地図、テキスト解析、知恵袋、ニュース、みんなの 検定などコンテンツを充実させるためのAPIが開放され ています。

- YAHOO!デベロッパーネットワークの サイトに行き、Yahoo!IDでログインし てください。
- 右上の「アプリケーションIDの登録 (無料)」というボタンを押してサイ トを登録してIDを取得してください。 (既存サイトとのURLなどで入力)
- OAurhについては利用しない、に チェックしてください。
- 即IDが取得してすぐに使えます。
- おなじようにメモ帳などにコピペして おきましょう。

Copyright (c) 2010 wackey Some Rights Reserved.

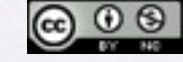

# 各種キーの取得とapiconfig.phpへの書き込みつづき3

```
// linkshare クロスオーバーサーチ トークン↓
63 // http://www.linkshare.ne.jp/service/crossover/4
64 $1stoken = \sqrt{''};
65
```

```
// Yahoo!デベロッパーネットワーク↓
   // http://developer.yahoo.co.jp/+
   // アブリケーションID+
26 Syahooappid = ""; +
```
<記入例>

それぞれ63行目、24行目にあるところに記入します。

リンクシェアの場合

 $$lstoken = "$ を

\$lstoken = "yuydfahiyu67d7ioasdfyuafd87faiod";

```
ヤフーの場合
```

```
$yahooappid = ";
を
```
\$yahooappid= "TZwfIZaxg66fhsdLhCKUgslbGIUJDF3R6LK1HnqP37gQ--"; のようにご自身が取得されたキーやトークンを挿入してください。

※上記のキーはダミーです

• EmEditorなどテキストエ ディタでapiconfig.phpを 開き、先程取得した二つ のIDを書き込んでくださ  $U_{\alpha}$ 

記入後ノリトロマップして 添削を受けてください。 省略

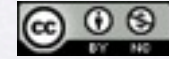

Copyright (c) 2010 wackey Some Rights Reserved.

### XAMPPおよびサーバー上での動作確認

#### オンライン参加者用

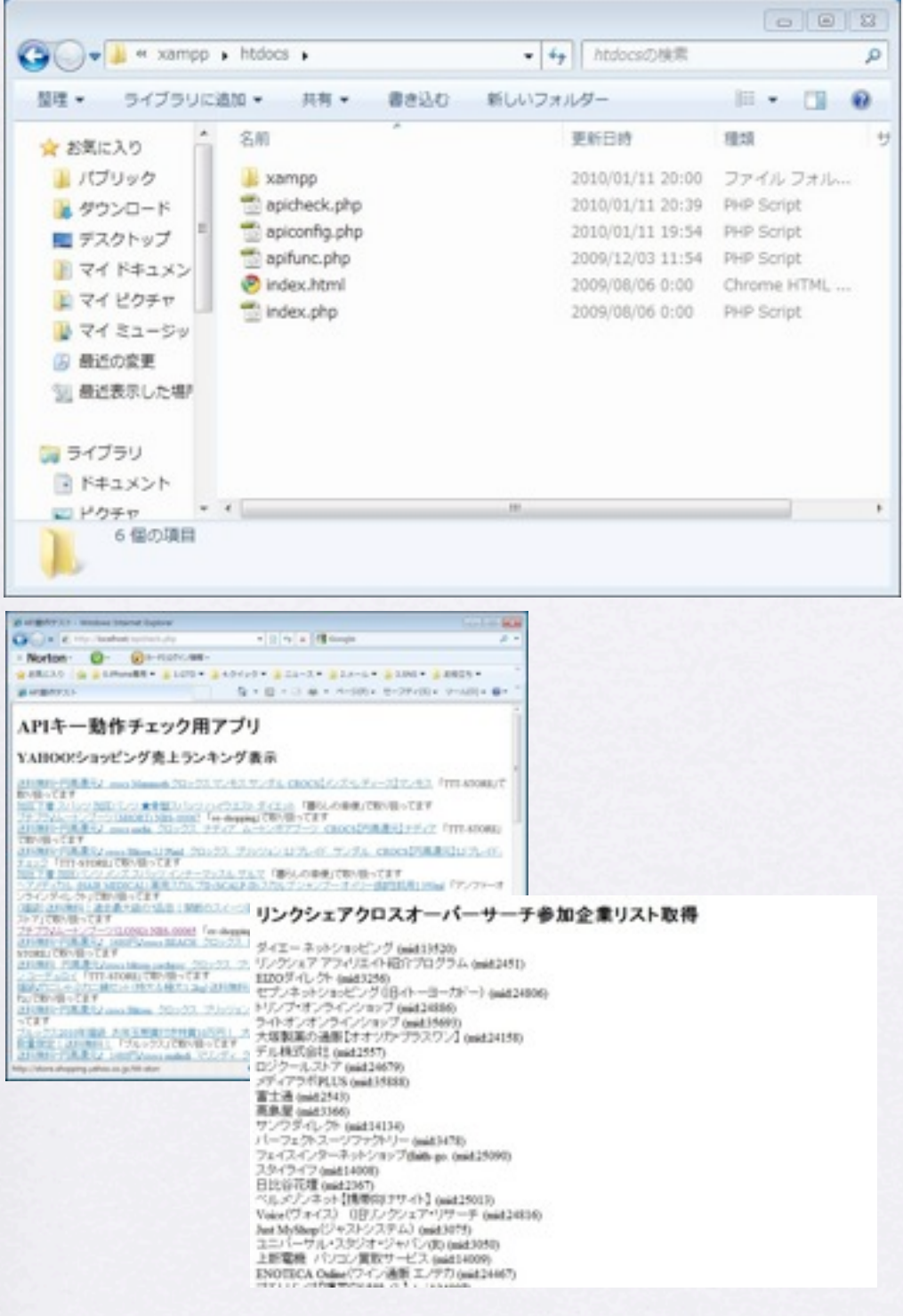

- 先程インストールしたXAMPPを起動したままで Apacheをstartのままの状態にしておいてください。
- 前ページで作成したapiconfig.phpをC:¥xampp ¥htdocs¥フォルダ直下に設置します。
- 動作確認チェックツールを下記アドレスからダウン ロードします。 <http://sourceforge.jp/projects/web-service-api/downloads/45439/apicheck.zip/>
- 解凍すると2ファイル (apifunc.phpと apicheck.php)あるのでそれらを同じフォルダに入 れます。
- 下記URLにアクセスすると左の図のようにヤフーの ランキングが出たり、クロスオーバーサーチの提携 先リストが出てきます。 <http://localhost/apicheck.php>
- それらが正常に表示されていれば問題ありません。

Copyright (c) 2010 wackey Some Rights Reserved.

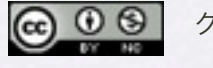

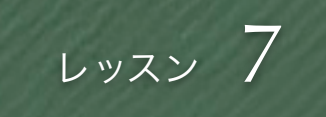

# 正式申込(TSUDOIサークル入会)

- apiconfig.phpをアップして、確認が取れたら、正式申込に進めます。
- 正式申込方法は集 (つどい)の該当サークルに入会し、wackeyまでハンド ル名とリンクシェアのサイトID(どれでも良い)を連絡してください。 リンクシェアのサイトID(どれでも良い)は休日入館申請に使用します。 正式申込は先着18名です。 リンクシェテクサ

「WebサービスAPI勉強会第2クール」※サークルに入ってください! <http://www.c-player.com/ad62110/message>

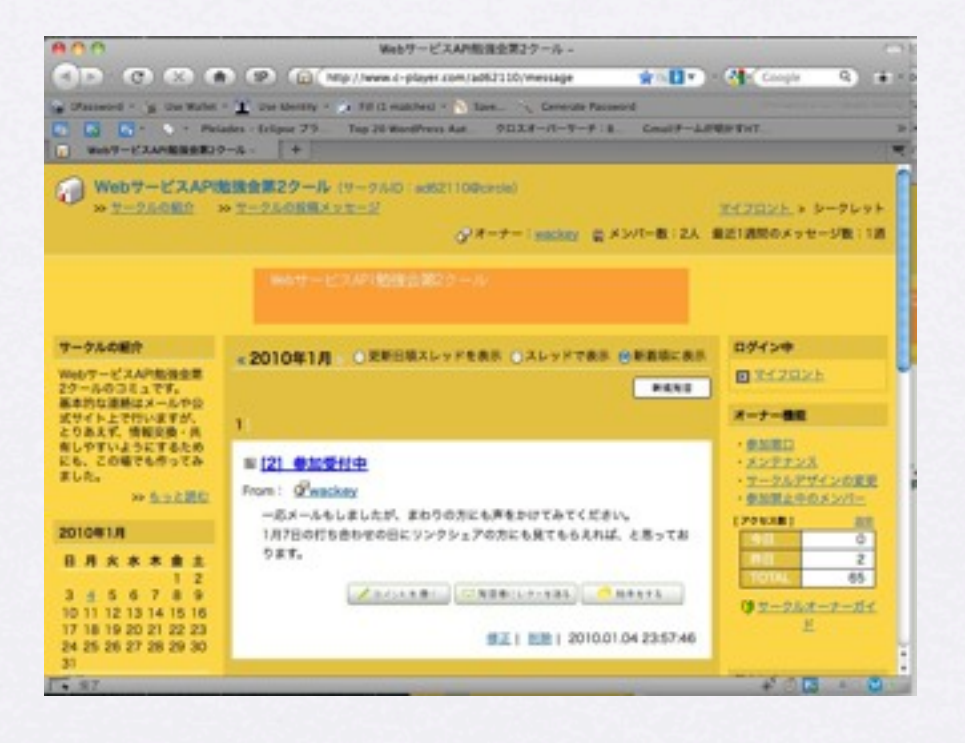

※デザインを大幅に変える可能性があります。 ※現在クローズドですが、近い将来、オープンにします。

Copyright (c) 2010 wackey Some Rights Reserved.

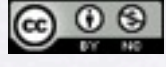